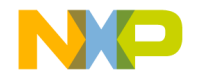

### Quick Start Guide

#### TWR-56F8400

The Ultimate Solution in Performance and Precision for Energy-Efficient Innovation

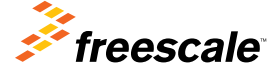

TOWER SYSTEM

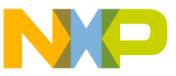

#### Get to Know the TWR-56F8400

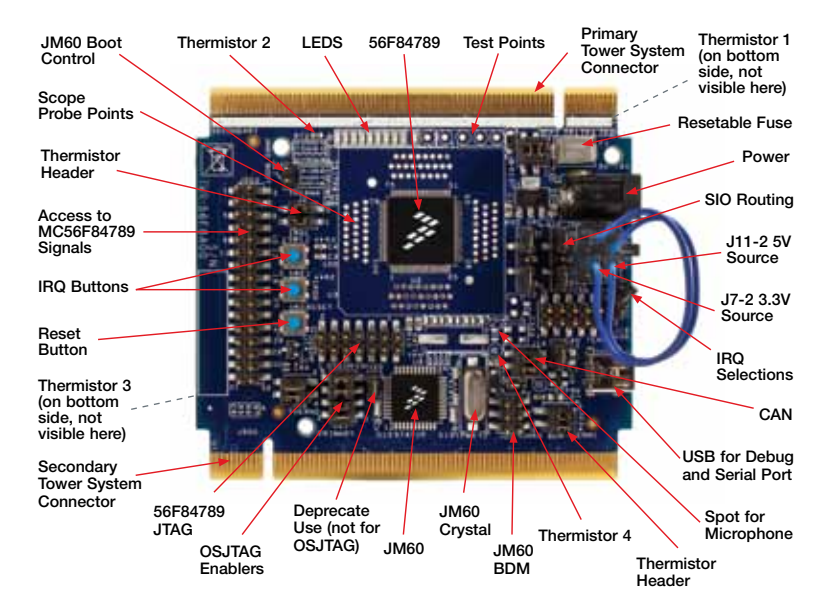

TWR-56F8400 is part of the Freescale Tower System portfolio, a modular development platform that enables rapid prototyping and tool re-use through reconfigurable hardware.

# TWR-56F8400 Introduction

The TWR-56F8400 is a stand-alone development board that can be used in conjunction with the Tower System peripheral boards, including the LV3PH motor control kit (TWR-MC-LV3PH module). The MC56F84789 comes pre-loaded with an application demonstrating the ADC and an FIR filter application that will sense heat at the four corners of the module. Other demo applications are available at freescale.com/TWR-56F8400.

The module features serial I/O over USB, CAN circuits and access to each pin. The module can be powered by the Tower System, an external power supply, the USB jack or a board connected to its header. The MC56F84789 is surrounded by easy access scope probes for each pin of the device. All signals are also available on the headers for easy and neat coupling to your project.

An advanced version of firmware (31.21) is preloaded into the JM60 USB controller, allowing simultaneous use of the USB as a debug channel and a generic serial port for testing.

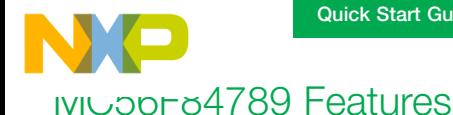

- 100 MHz/100 MIPS 32-bit core for fast control loop execution via single-cycle math computations and parallel moves
- Fractional arithmetic supported for greater speed
- DMA controller for reduced core intervention when shifting data from peripherals
- High-res PWM with 312 pico-second resolution for accurate adjustment of the control loops
- 2x12-bit high-speed ADCs with 3.3 MSPS resolution, reducing jitter on current and voltage reads
- Four analog comparators with integrated 6-bit DACs that can enable emergency shutdown of the PWMs
- Integrated PGAs to increase the accuracy of ADC conversions on small voltages and currents
- 5-volt tolerant I/O for cost-effective board design
- Memory resource protection unit to ease safety certification
- Freescale FlexMemory for simplified data storage

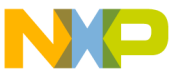

### Step-by-Step Installation Instructions

#### Connect the Wires 1

Connect the enclosed wires in the upper right portion of the TWR-56F8400 module to power the board via USB.

The configuration to power the board in stand-alone mode with just the USB cable providing power, control and communications is shown below. All other shunts are pre-installed at the factory in the desired configuration.

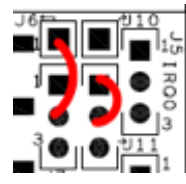

Connect J6-1 to J7-2.

Connect J11-1 to J-11-2.

#### Run the Thermistor Demo 2

Plug the USB cable from your computer to the TWR-56F8400 module. The LED lights will flash in groups of two. Ensure there are no other debug pods plugged into your USB ports.

Touch one of the thermistors, or apply heat to it. The LED flashing pattern indicates which thermistor is warming.

#### Create an Application for MC56F84789 3

Install CodeWarrior from the enclosed DVD and run the program.

- From the menu, select "File," "NEW" "Bareboard Project."
- Assign a project name, such as "ProjDSC" and select "Next."

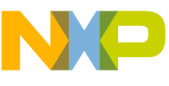

### Step-by-Step Installation Instructions

- Expand the 56800E (DSC) drop box, expand 56F847xx, select "MC56F84789," then select "Next."
- Select all of the check boxes on "Connection to be used," select "Next" twice.
- Select Processor Expert, then select "Next."
- Holding down the control key, select all pin variants and configurations, select "Next," select "Finish."

#### Build Your Application 4

Wait for Processor Expert to finish loading. Observe the activity in the lower right of the IDE screen, such as progress indications.

Once idle, click on the project name "ProjDSC" and then select the hammer icon to build the project.

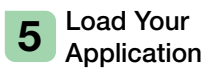

When finished building, right click on the project name. Select debug as Codewarrior download. Select "OSJTAG" and click "OK."

Observe the activity in the lower portion of the IDE screen, such as progress indications.

Once the debugger runs, it will stop in the main program for you to take control.

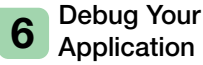

Set a breakpoint at the "for" instruction from within the C language program by right-clicking in the margin to the left of the "for" statement and selecting "toggle breakpoint."

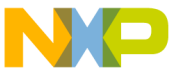

### Step-by-Step Installation Instructions

Look for a red square at the top of the screen, among the debug controls. Mouse over them to the left and find "resume" or use F8 to resume.

#### Resume Your Application at a Breakpoint 7

The code will run up to the break point that you set in the steps above. When it reaches it, the code will stop in the debugger and display the current location from which the code is running—at

your breakpoint. You then can resume execution or examine elements of the application in the IDE.

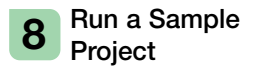

Find a desired application in the software directory or develop your own project.

For project importing, exporting and running directions, see the note in the software directory.

#### LED Group to Thermistor Mapping

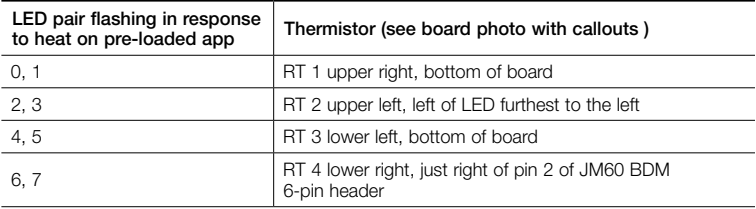

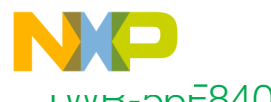

### I vvn-50F8400 Configuration

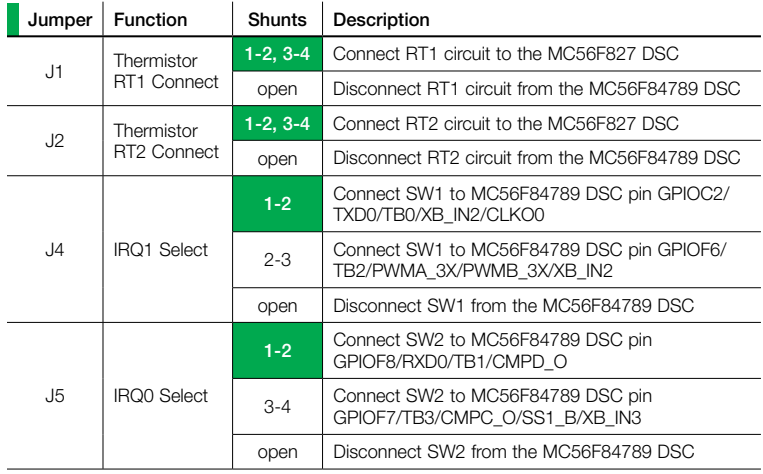

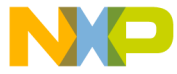

### I vvn-56F8400 Configuration

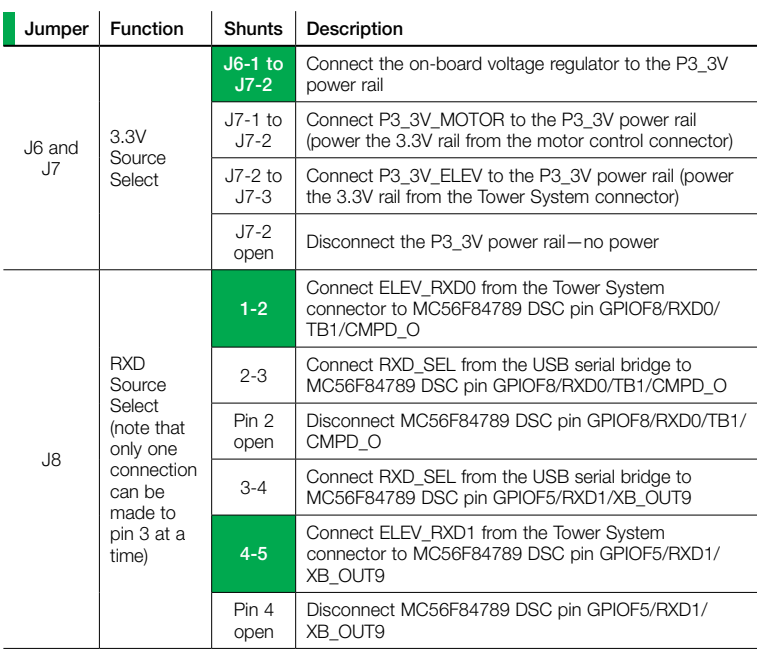

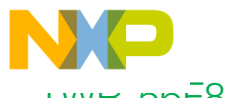

### I vvn-50F8400 Configuration

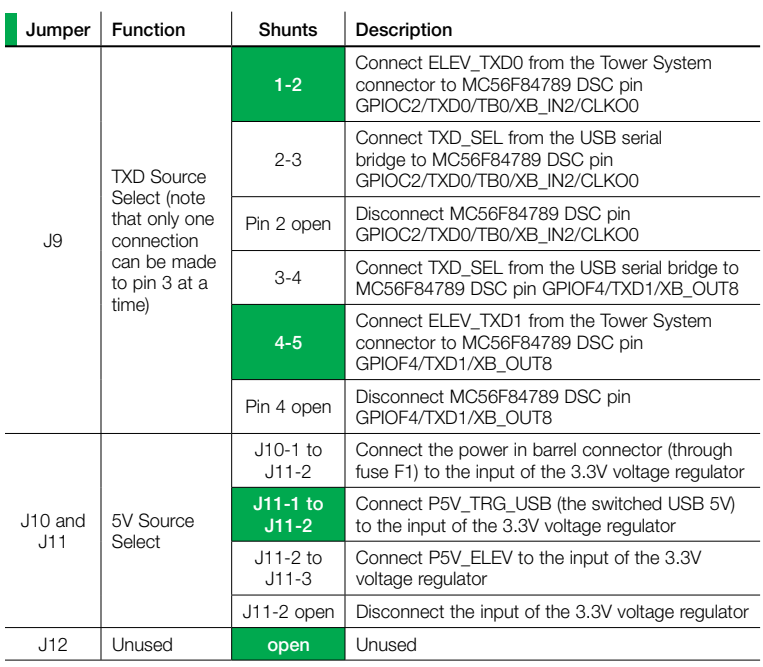

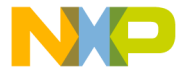

### I vvH-56F8400 Configuration

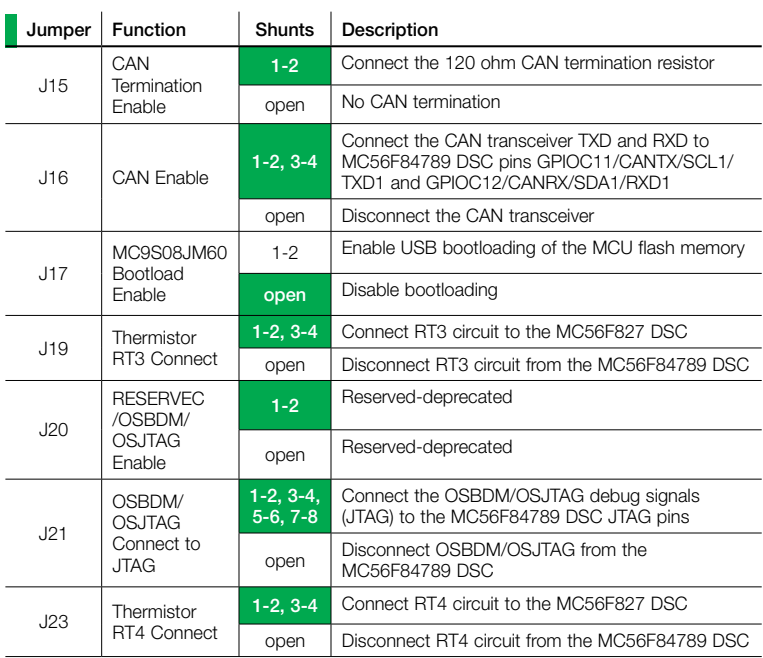

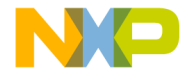

Learn more at freescale.com/TWR-56F8400 and freescale.com/DSC

## freescale

#### For more information, visit freescale.com/Tower Join the online Tower community at towergeeks.org

Freescale, the Freescale logo, CodeWarrior and Processor Expert are trademarks of Freescale Semiconductor, Inc., Reg. U.S. Pat. & Tm. Off. All other product or service names are the property of their respective owners. © 2012 Freescale Semiconductor, Inc.

Document Number: QSG-TWR-56F8400 REV 0 Agile Number: 926-78670 REV A